# Using Your Advisor's Draft Plan to Create an Academic Plan in Navigate

**Intro:** This workflow guide explains how you can create an Academic Plan to graduation using the Next Generation Academic Planner in Navigate using a draft plan sent by your advisor.

## Log in to Navigate

Go to <a href="https://lakelandcollege.navigate.eab.com/">https://lakelandcollege.navigate.eab.com/</a> and log in to Navigate using your Laker Hub or Canvas credentials. You can also log in by clicking on the Navigate link in the Laker Hub. Contact <a href="mailto:navigatehelp@lakelandcollege.edu">navigatehelp@lakelandcollege.edu</a> if you have difficulty logging in to Navigate.

#### Start Creating an Academic Plan

To access your advisor's plan from your Navigate Site, click on the **Notifications** option on the left side menu; then click on **Your advisor sent you a new plan** and then on **Review Plan**. You can also go directly to your Planner by selecting the **Planner** link from the menu at the top of your Navigate site.

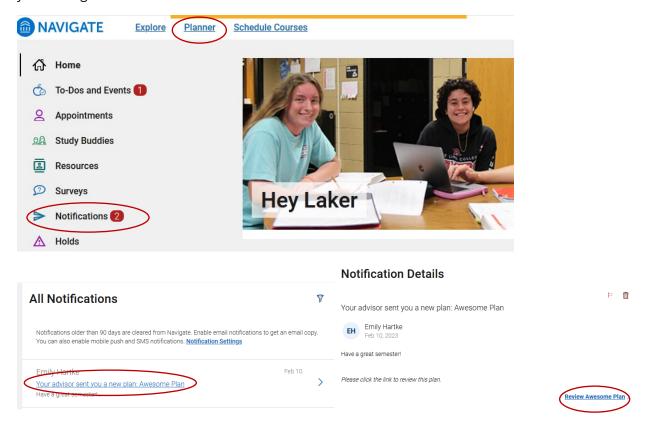

# Accepting the Advisor's Plan

You are now in **My Planner**. You will see your advisor's plan recommendations in the middle column.

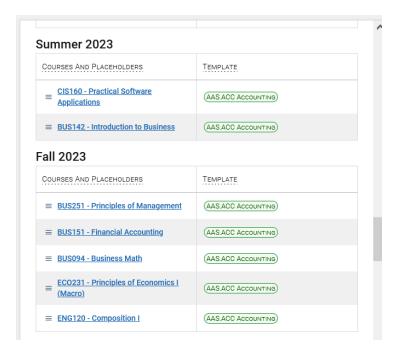

#### Show and Add Terms

Next, begin to build your plan with terms in the right-hand column. To show terms that you have completed, select **Show Completed Terms** from the Draft Plans hamburger menu.

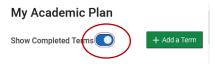

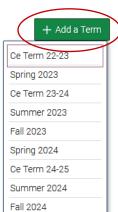

To add a new term, click the **Add a Term** button and choose a term from the dropdown.

You can then add more terms by repeating these actions. Once finished, you can add courses from the advisor plan or by using enhanced search.

You'll see your advisor's recommendations in the middle column and your terms in the right column.

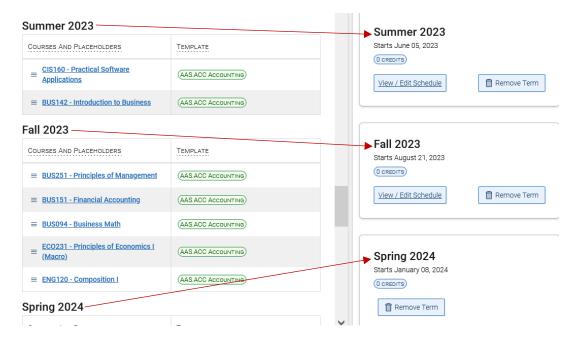

### Adding Courses to Your Plan

You are now ready to add courses to your plan. Click on the hamburger menu next to the first course in your advisor's plan and select Add to Term and then the term in which your advisor has suggested the course. Your courses will populate in the appropriate term in the right column. Continue adding classes in the suggested terms until all courses are planned.

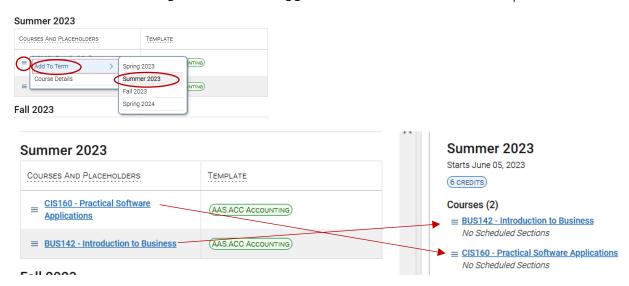

#### Adding a Template

Once you've added all of your courses, add a template to make sure that all recommended courses are matching in My Planner.

In the **Planner Tools**, click on **Templates** and then on the **Add Templates** link. The center panel now displays the **Add Additional Templates** page. A list of templates is on this page. Choose the template for your program by selecting the **Add to My Templates** button for the template.

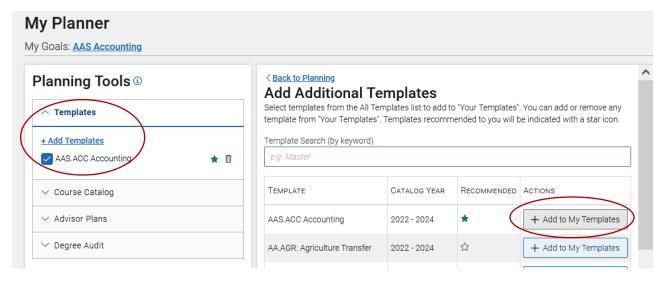

To view the selected template, click on **Back to Planning** at the top of the center panel.

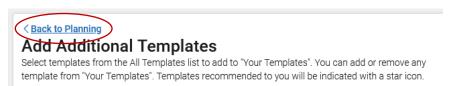

The program requirements will appear in the middle column. Here you can choose to show matched courses by toggling **Show Matched Column**.

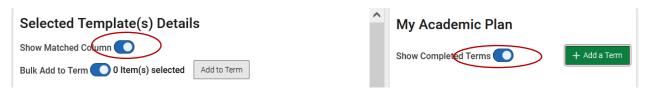

Now the middle column shows an academic plan template that indicates "matched" courses from your plan in the right-hand column.

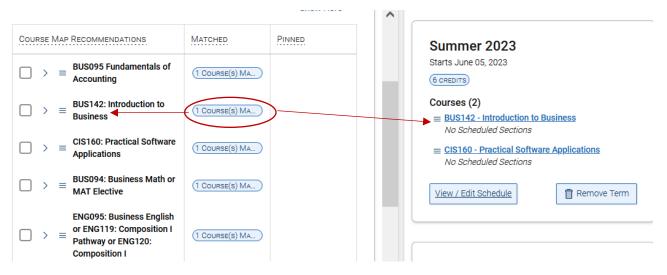

#### Adding Courses from Template

If any courses in the template are not showing as matched, you can add them to your plan. If your advisor did not include the course in your plan, consult them before adding the course to your plan.

To add courses to a term from the template, select the checkbox in front of the courses and/or placeholders that should be added to the term. Expand the recommendation using the button, and then click the menu and select *Add to Term* from the dropdown, followed by selecting the term.

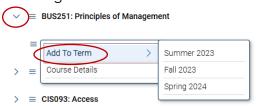

#### Search For and Add Courses

You can also search for and add courses not included in the template to the Academic Plan. The link is located in the Planning Tools menu under the **Course Catalog** tab in the left column.

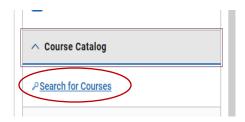

The Search Courses page opens in the center panel.

Use the filters to find courses and then click **Search**. Results will then show.

To add a course to the plan, select the checkbox in front of the course and choose a term from the dropdown at the top of the results. Then select **Add to Term**.

#### Search Courses

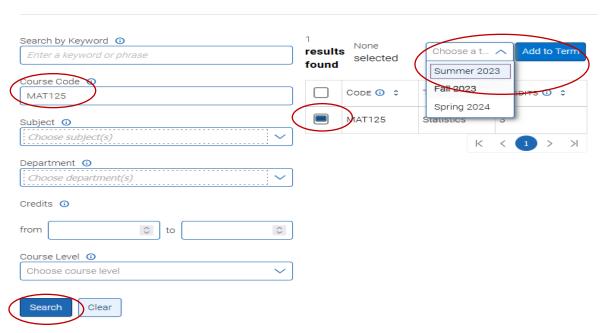

Courses then appear in the **My Academic Plan** panel. Repeat these actions to add more courses to the Academic Plan.

Continue adding courses to your plan from the template or from the course schedule until you have created an academic plan that includes all requirements of the degree.

# Degree Audit

You can access your degree audit from the Degree Audit tab at the bottom of the left-side panel. Click on **Open My Degree Audit** to be directed to Self-Service where you will be able to view your Progress (Degree Audit) report.

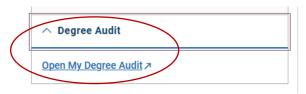